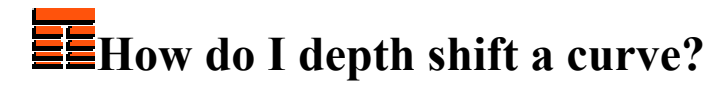

**Copyright 2006 TERRASCIENCES**

- 1. Click on **Applications** on the *Main Applications Bar*; select **IMAGELog** from the pull down menu.
- *2.* If this is the first time you have opened the IMAGELog module you will be presented with a Well Selection and Collection Control window. Select a well using one of the available options.

If you had a well previously selected in other TerraStation modules but would like to choose another well, Click **Well Parameters** on the power bar and then **Select Well**. For example, click on the **Well Name List** button, choose a well from the list and **Accept** it.

- 3. Click on the **Create New Image** button. A red highlighted column appears.
- 4. On the right hand panel Click **Track Setup** under Build Options.
- 5. Select **Curve** from the list of **Track Types** (If not already highlighted). Click **Track Configuration** button. You will be presented with a Curve Display Options window.
- 6. On the new window Click **Select Curves** button and select a curve for shifting.
- 7. Click on **Close** to return to the *Track Setup* panel.
- 8. On the power bar click on **Edit Curve** button. Place the cursor on the curve shown in the curve column in the display area. **Click** the left mouse button. The name of the selected curve appears under *Curve Selected* on the IMAGELog Curve Editing window, e.g. *Curve: SP*.
- 9. Click **Shift Curve**.
- 10. Click on **Output Curve**; select **Create New Curve** and Click **Accept**.
- *11.* A TerraStation Keyboard Entry window pops up in the middle of the screen. Type a new curve name inside the keyboard entry dialog box. Confirm the change of a curve name by simply Clicking **Accept** on the dialog window. The name of the output curve is shown on the **Output Curve** button.
- 12. If you would like to have an additional constant to be added or subtracted from the shift depth pairs, set the **Shift Offset** value by placing a cursor inside the dialog box and typing the desired number.
- 13. Set the Infill Method combo box to the desired setting, e.g. **Interpolate Points**. In this case the values between shift points may be interpolated due to the possible "stretch" or "squeeze" effects created by the shift points. If you set the shift method to **Maintain Values**, curve values between shift points are not interpolated. If you have discrete, discontinuous data, set the shift method to **Core Data Style**. This shifts the trace without generating additional interpolated data values between the original data points.
- 14. Place the cursor on the curve point to shift and Click the left mouse button.
- 15. Move the cursor to the new depth and click the mouse button again.
- 16. Press **F2** to refresh the display. A red line mark appears on the right side of the curve track at the new depth location.

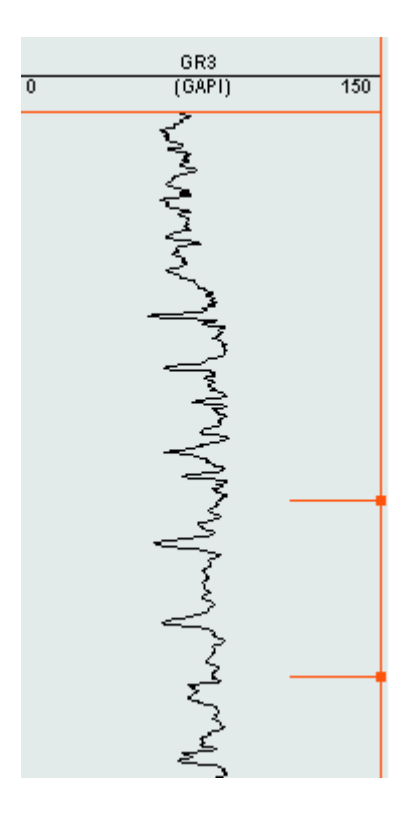

- 17. Repeat the steps making the shifts and pressing **F2** key after each shift.
- 18. Click **Accept** to store the shifted curve in the New Curve.
- 19. Note that you can edit, delete or add new shift pairs in the shift table by Clicking the **Shift Table** button.

## **Thanks for using TerraStation**